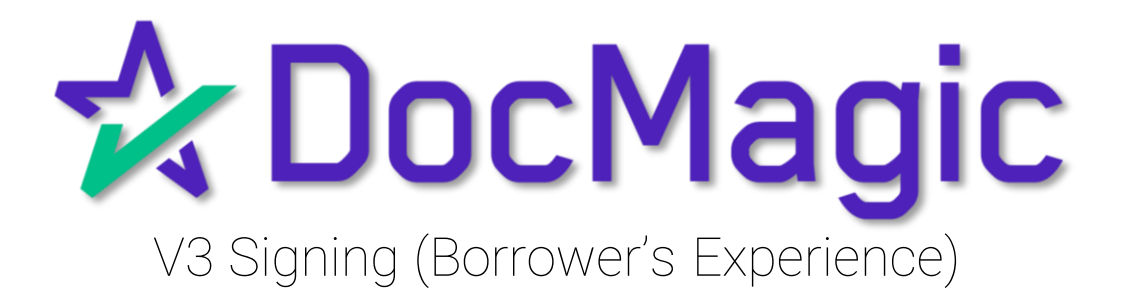

# Table of Contents

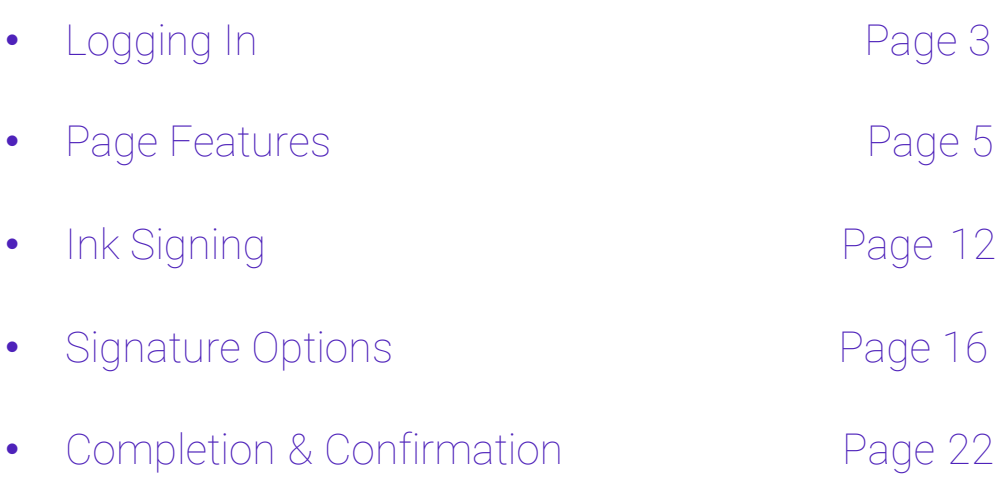

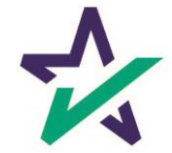

### Logging In

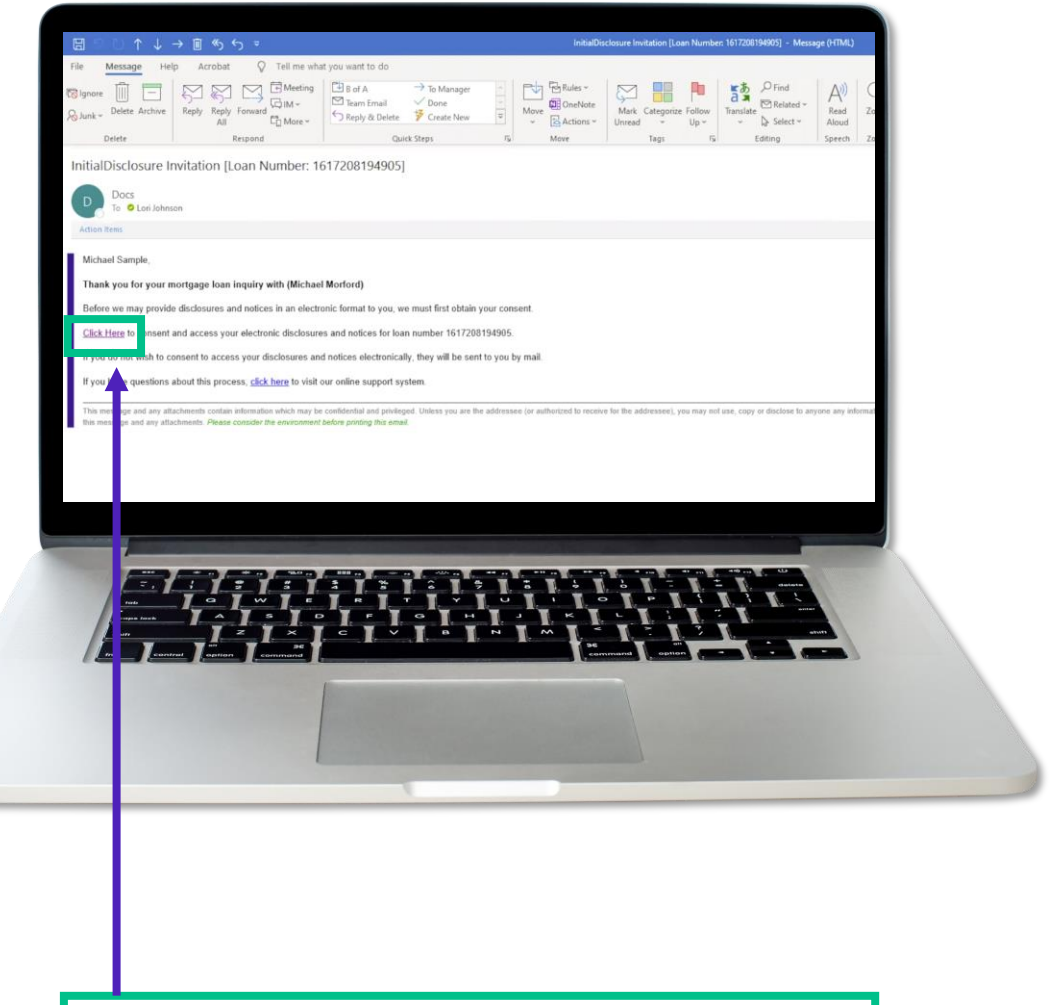

The borrower (signer) will get an email inviting them to access the signing portal for their set of documents.

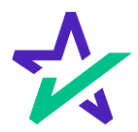

Logging In

Verification boxes include SSN and viewing code. The lender may add property zip code as a third option.

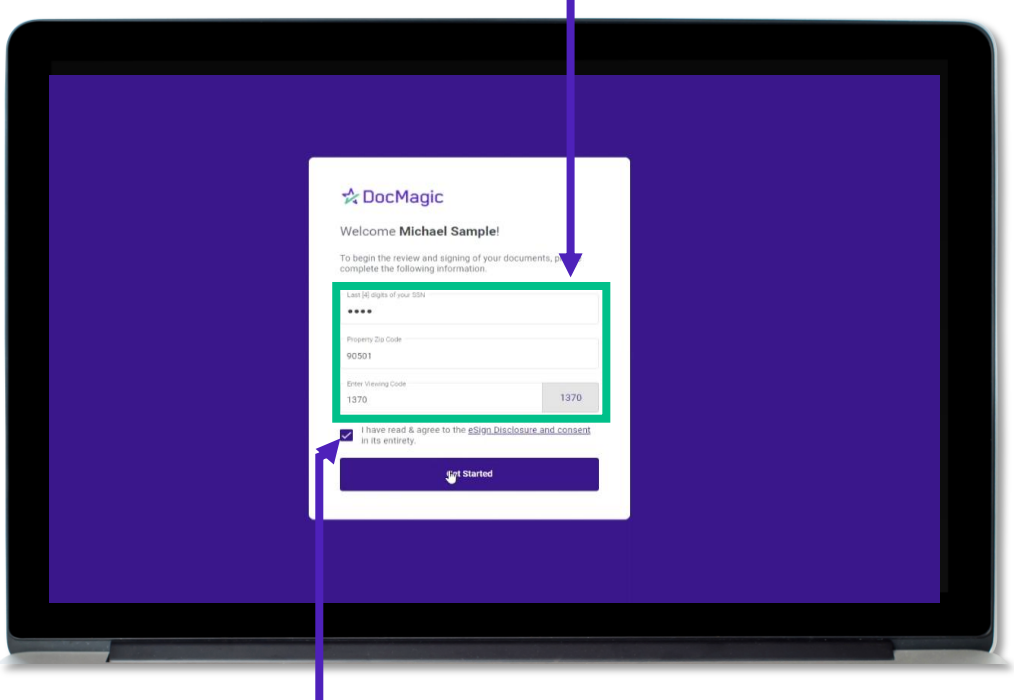

The signer must check the eSign Disclosure and Consent box to sign on.

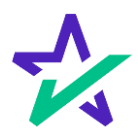

#### Page Features

Along the top, the borrower will find indicators that show progress of the Review, Ink-sign, and e-Sign processes

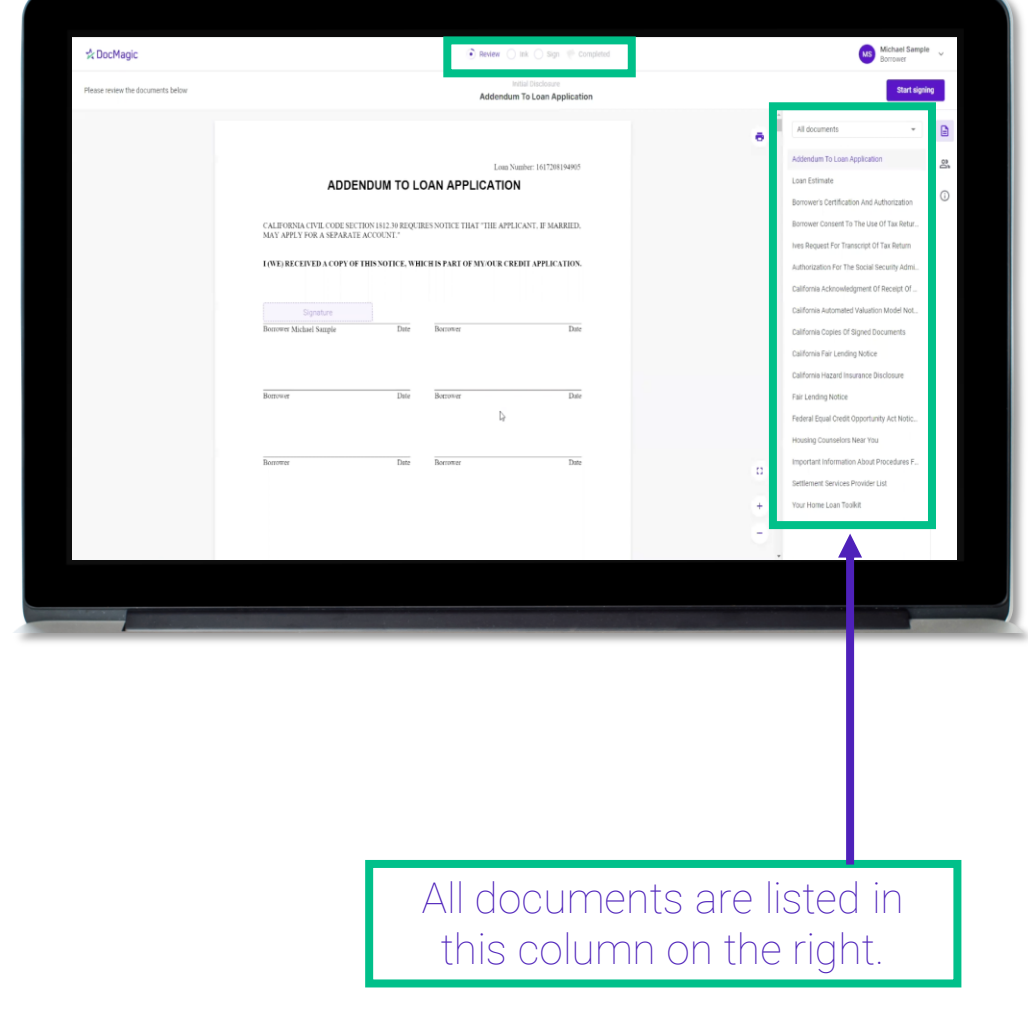

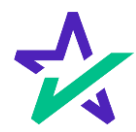

#### Page Features

"Start signing" begins the signing process.

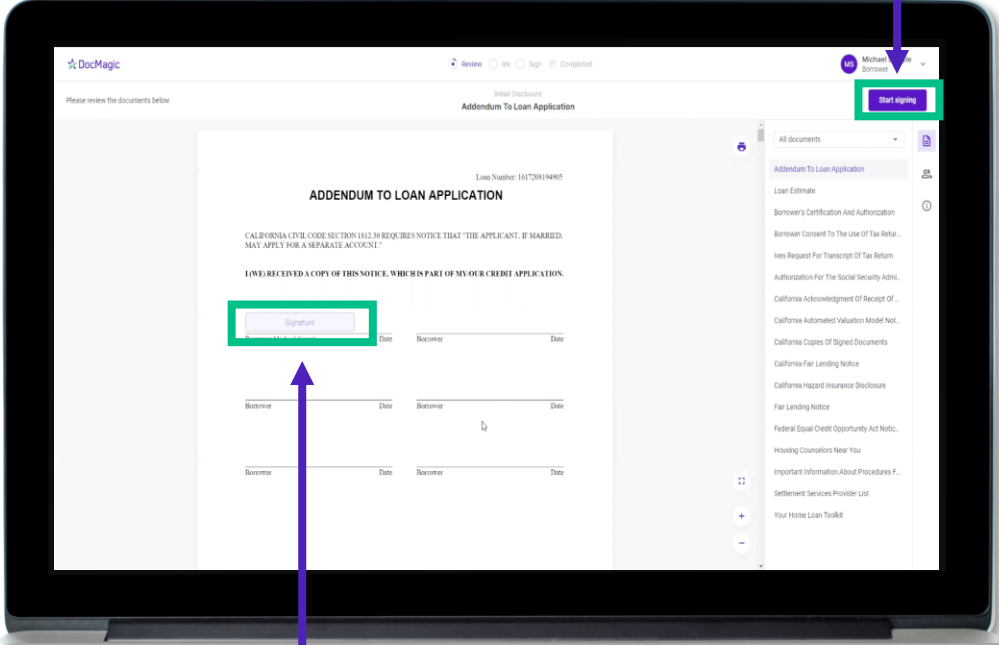

The borrower can't sign anything until they hit the purple button in the top right corner – until then, this will remain greyed out and unsingable.

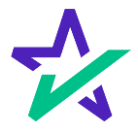

#### Page Features

The printer icon allows the borrower to print the documents.☆ DocMagic  $\bigcirc$  Review  $\bigcirc$  ink  $\bigcirc$  Sign  $\bigcirc$  Complet MS Michael Sample v **Start signing** Addendum To Loan Application  $\overline{5}$  $\mathsf B$  $\mathbb{S}^n$ Loan Number: 1617208194905 ADDENDUM TO LOAN APPLICATION  $_{\odot}$ CALIFORNIA CIVIL CODE SECTION 1812.30 REQUIRES NOTICE THAT "THE APPLICANT, IF MARRIED, MAY APPLY FOR A SEPARATE ACCOUNT." I (WE) RECEIVED A COPY OF THIS NOTICE, WHICH IS PART OF MY/OUR CREDIT APPLICATION Borrower Michael Sample Date Borrower Date Borrower  $\mathbb{D}$ They can expand the signing window and increase or decrease the zoom levels.

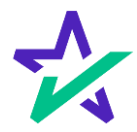

#### Page Features

#### The borrower's information can be viewed and edited here.

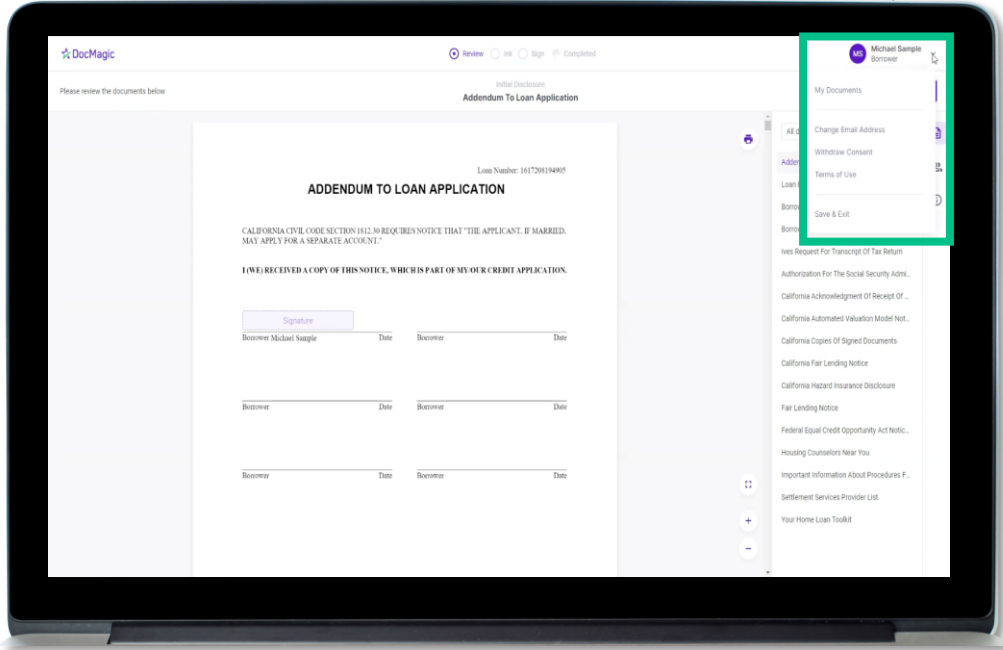

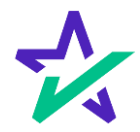

### Page Features

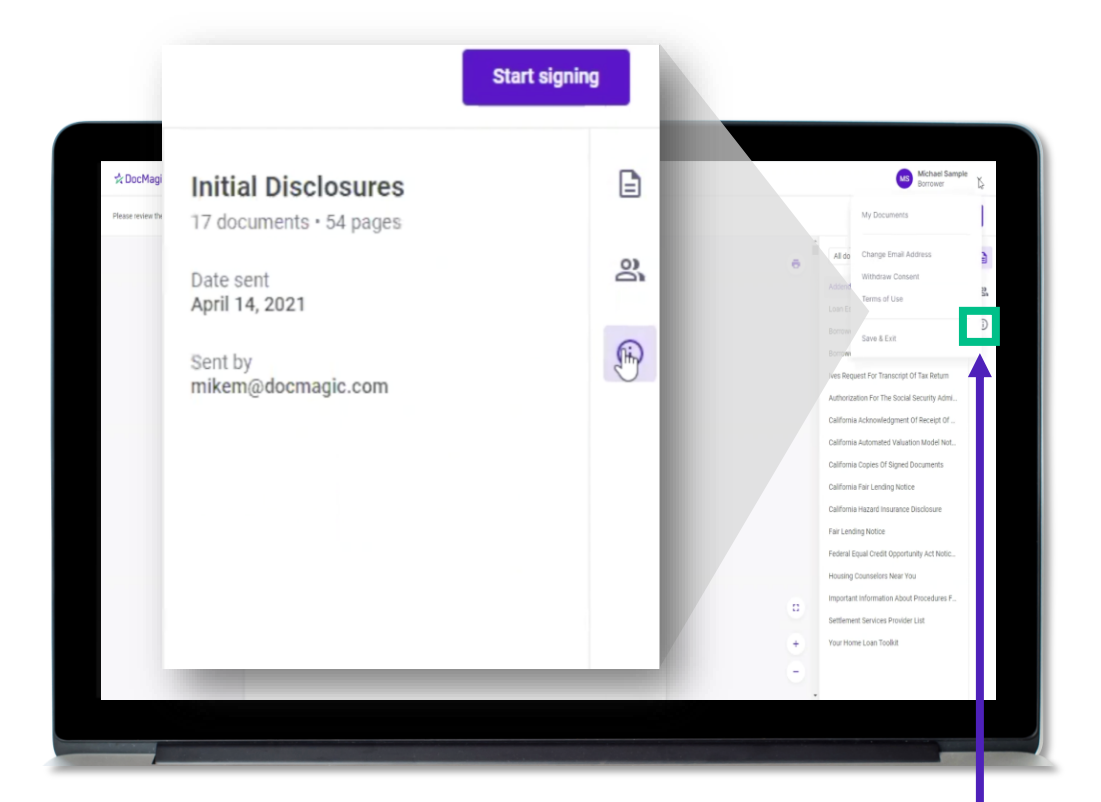

This button lists the document information.

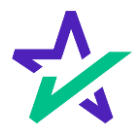

### Page Features

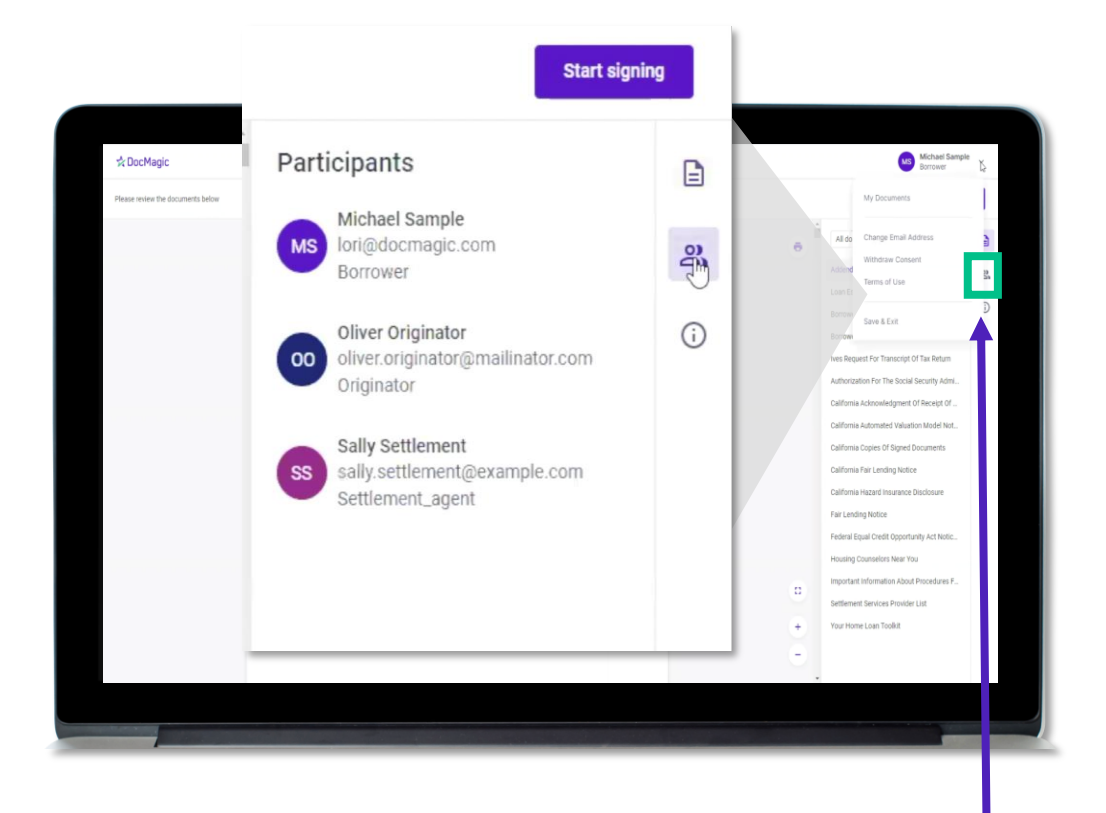

This button lists the participants.

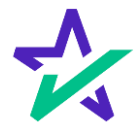

### Page Features

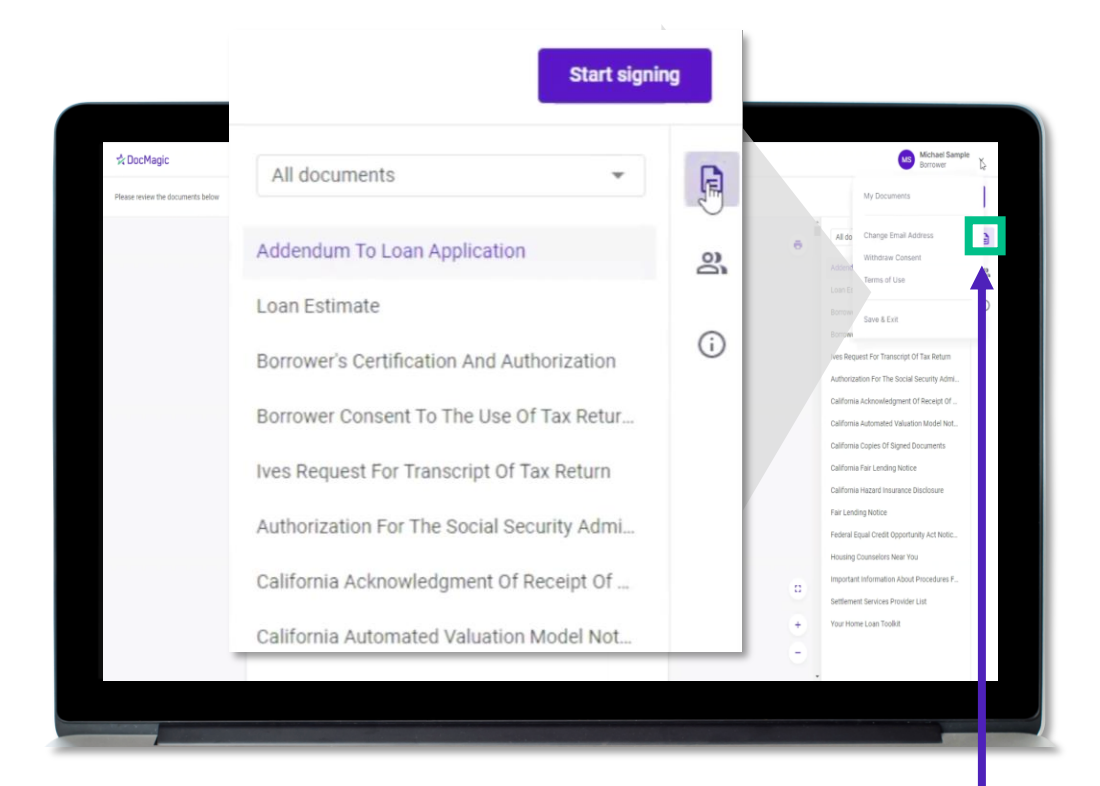

This button brings them back to the list of Documents.

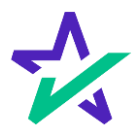

Ink Signing

If the borrower has any documents that need to be ink-signed, they'll be prompted to Print, Sign, Scan and Upload back into the system.

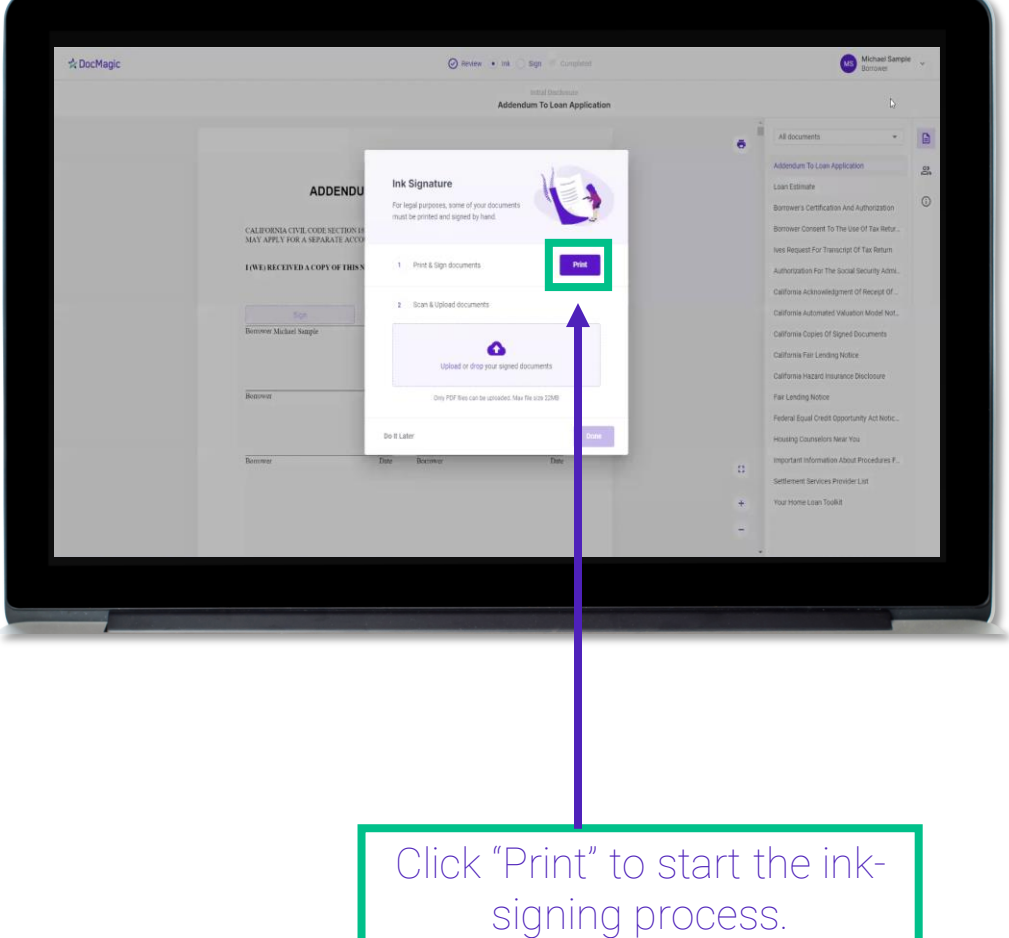

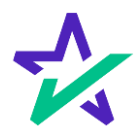

Ink Signing

#### Once they click "Print" and start the process, they'll receive instructions on how to ink sign.

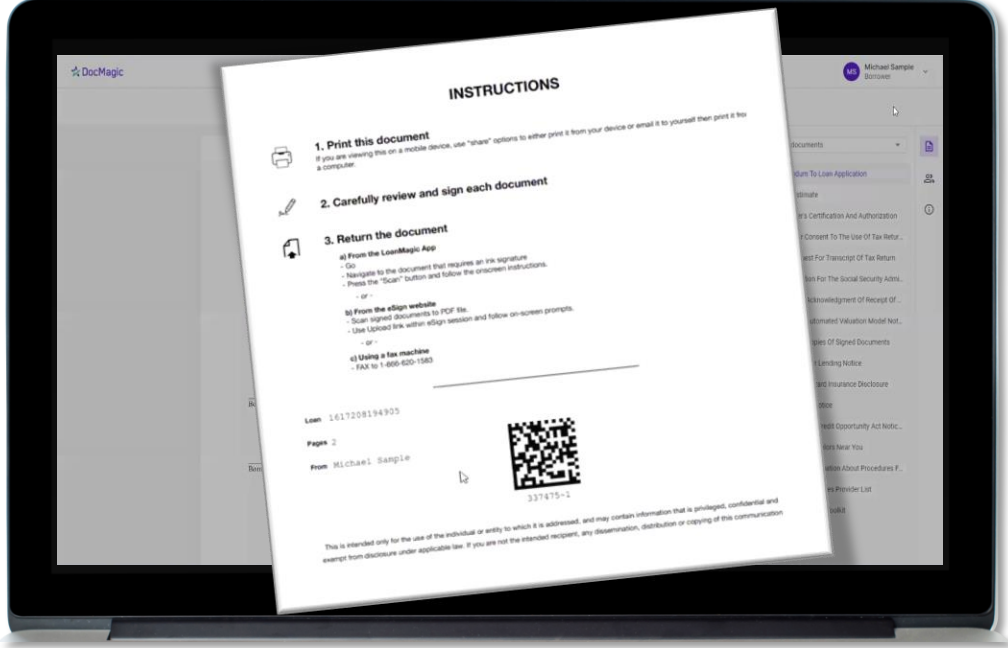

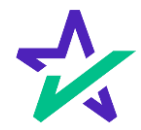

### Ink Signing

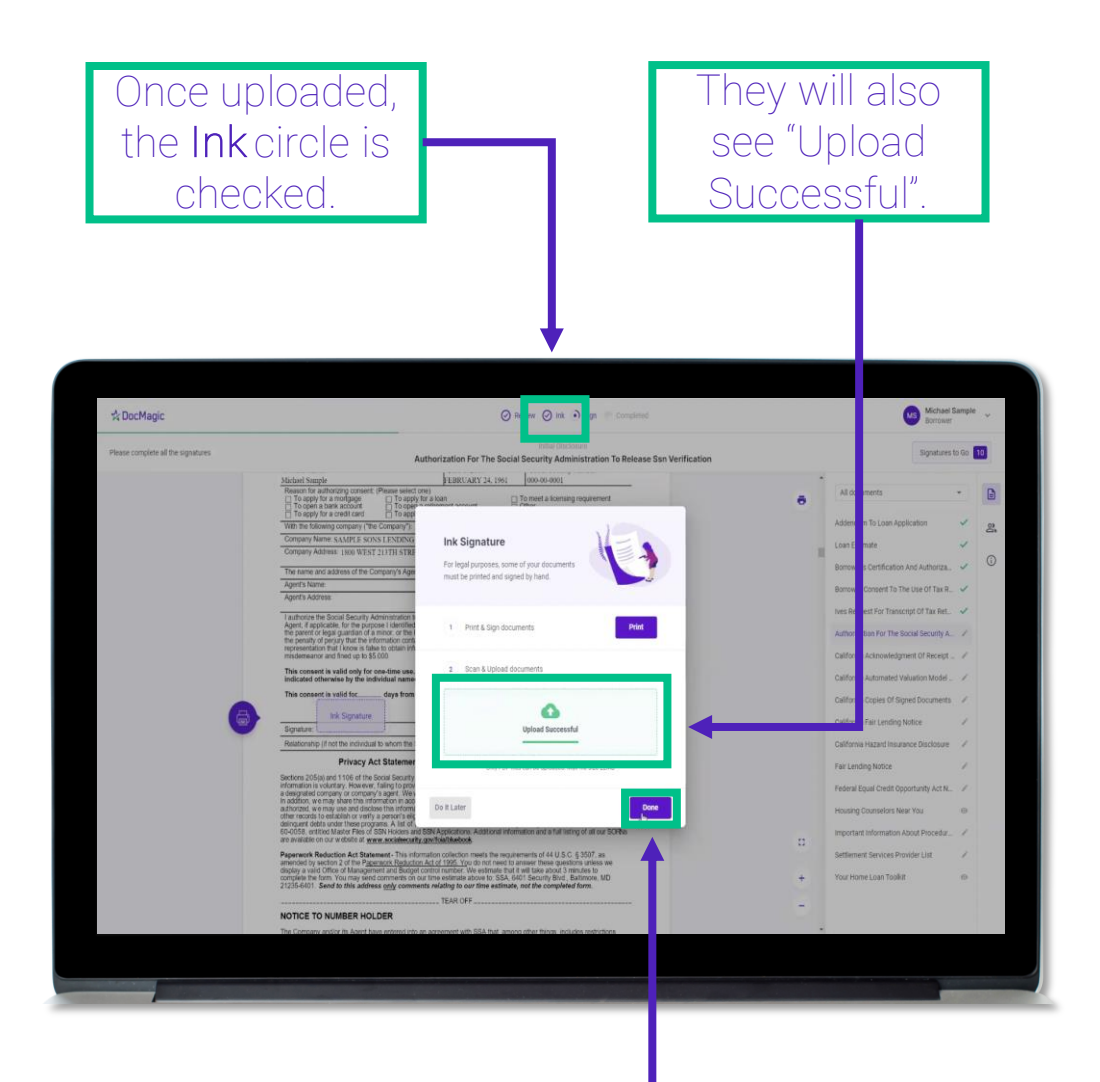

The borrower will click "Done" to complete the ink signing process, return to the stack, and click-sign the remaining documents.

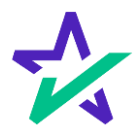

Click Signing

There are three options for click-signing.

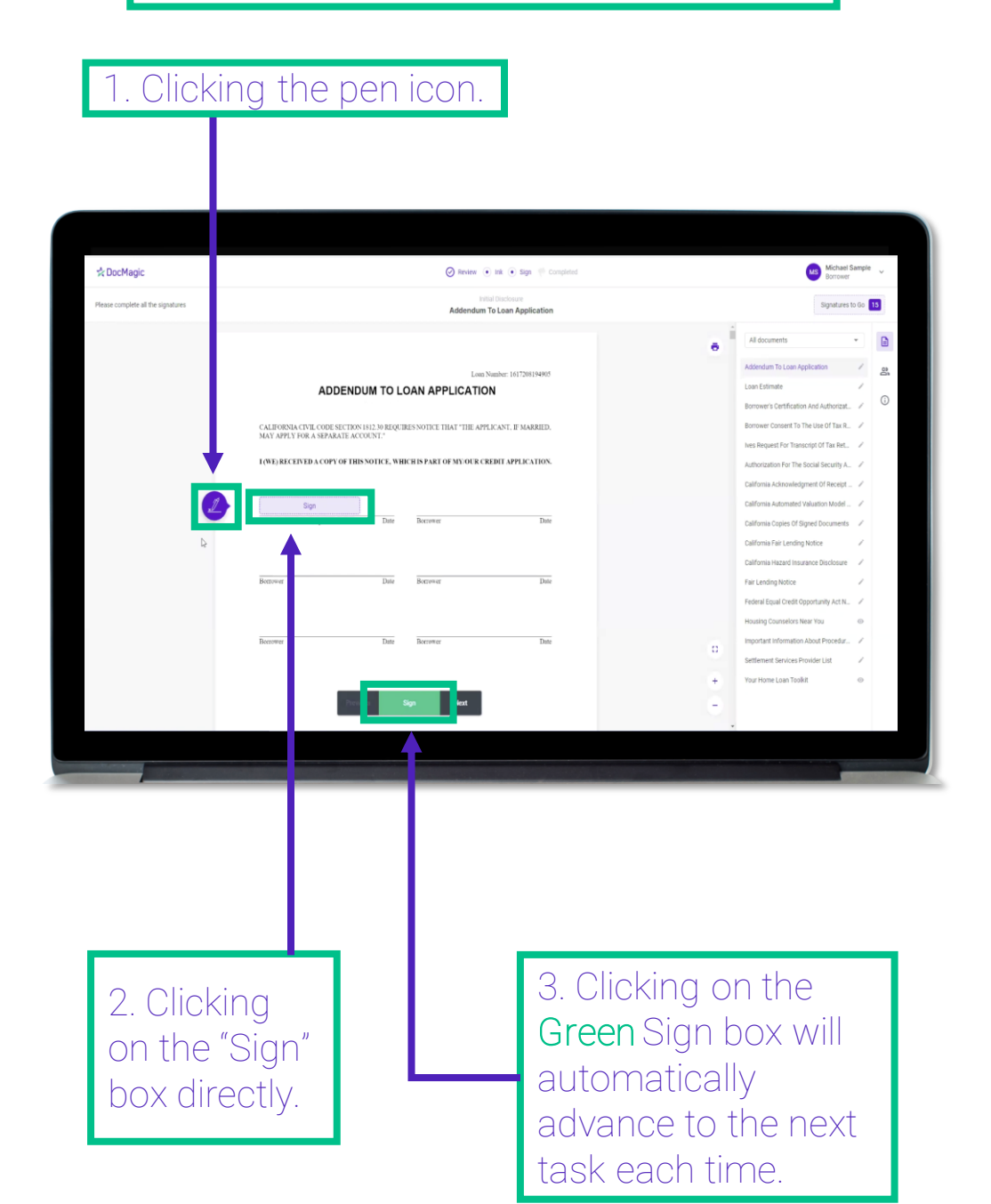

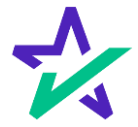

#### Signature Options

They have the option to choose the preformed signatures available in this tab.

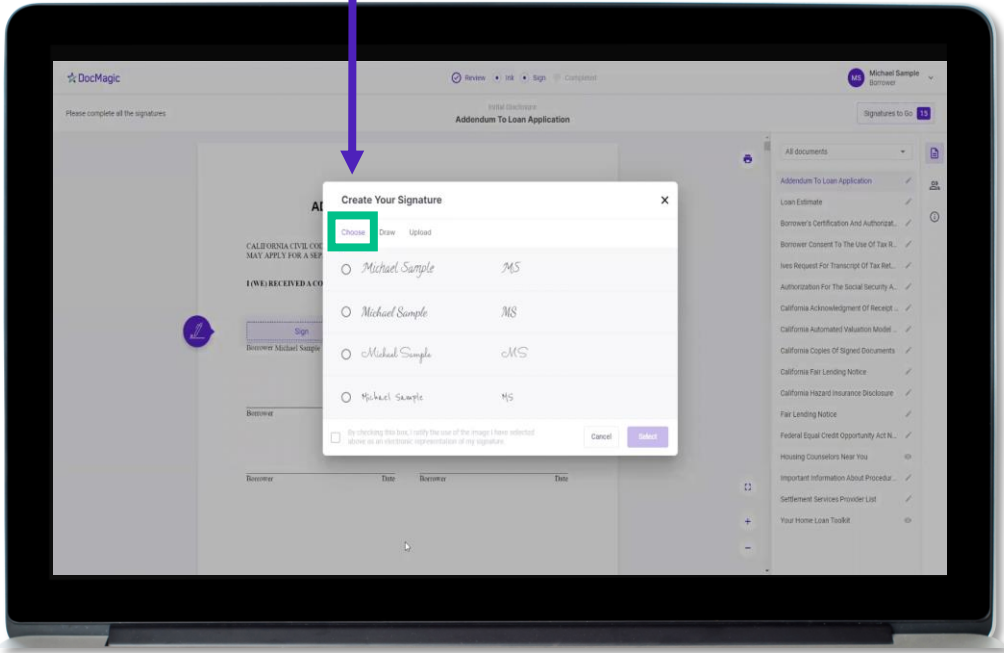

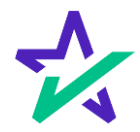

### Signature Options

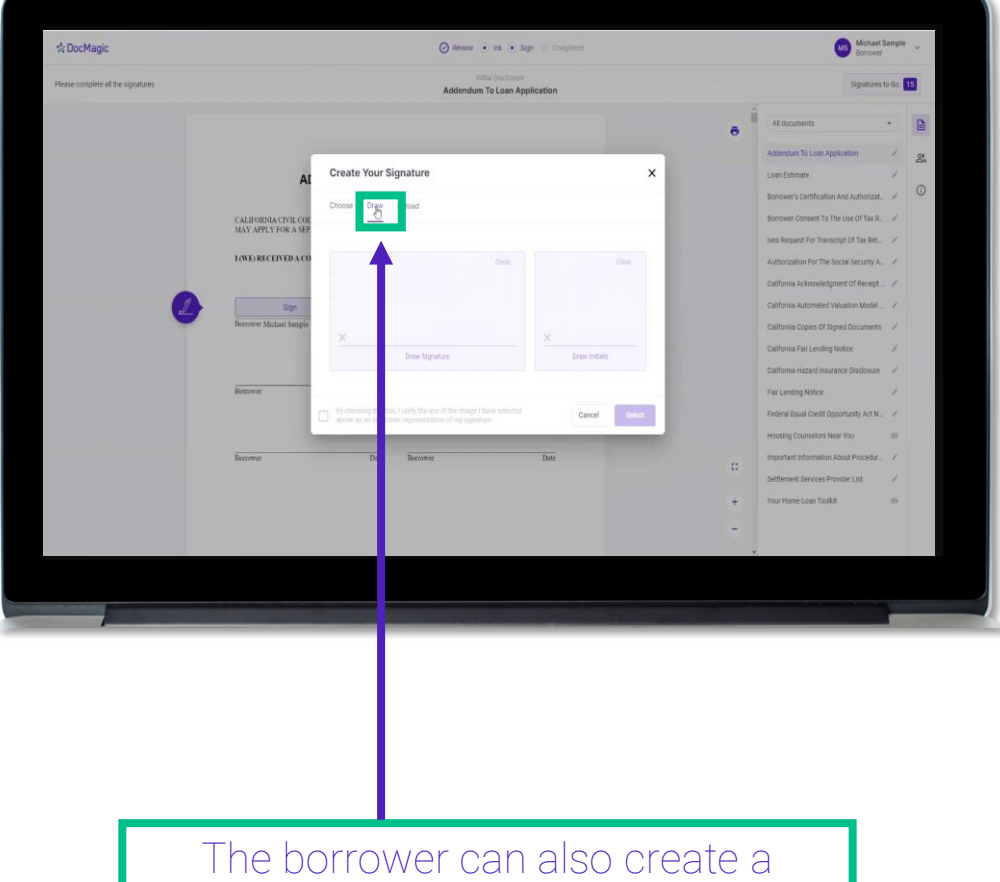

signature and initials using this tab.

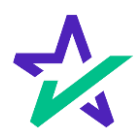

### Signature Options

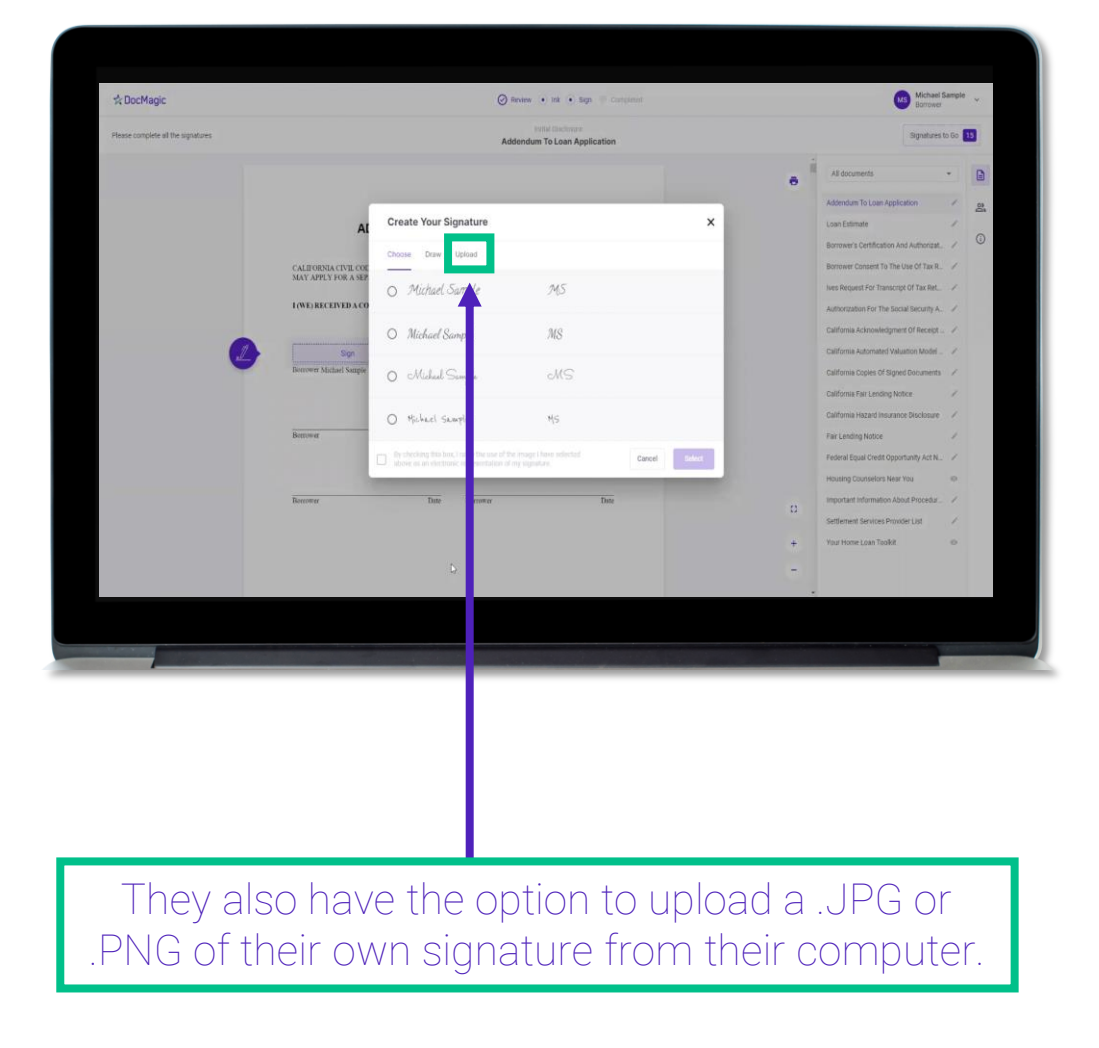

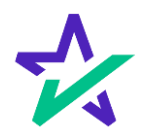

### Signature Options

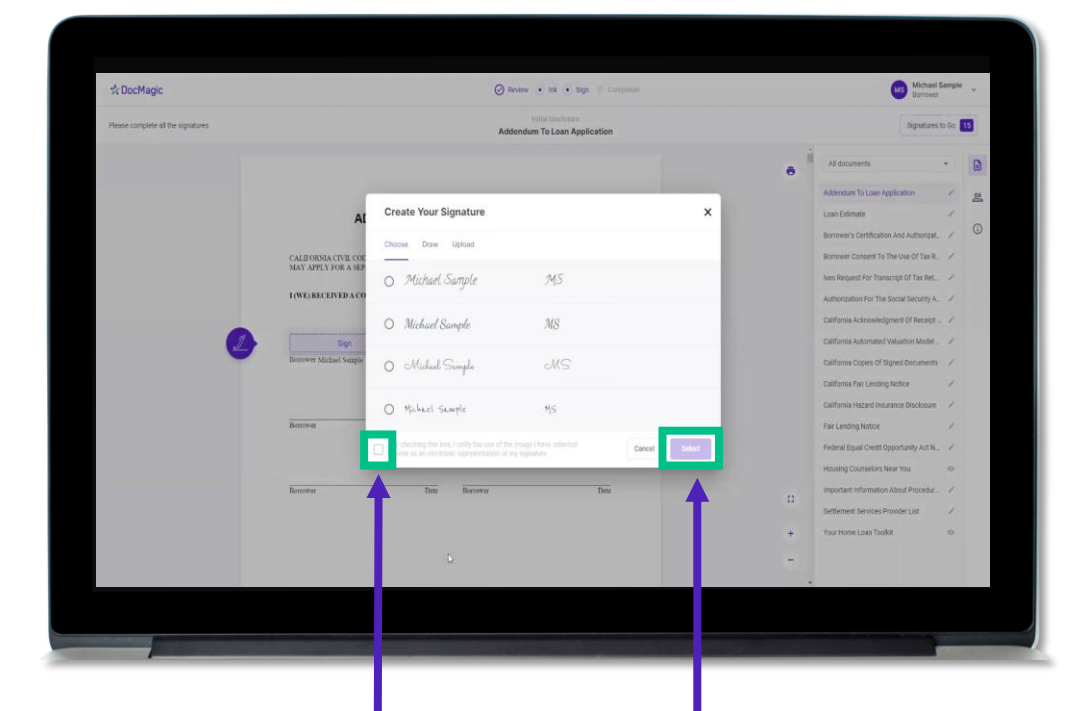

Regardless of what option is chosen, the borrower must check the box authorizing the use of an electronic signature and then hit select.

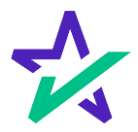

### Signature Options

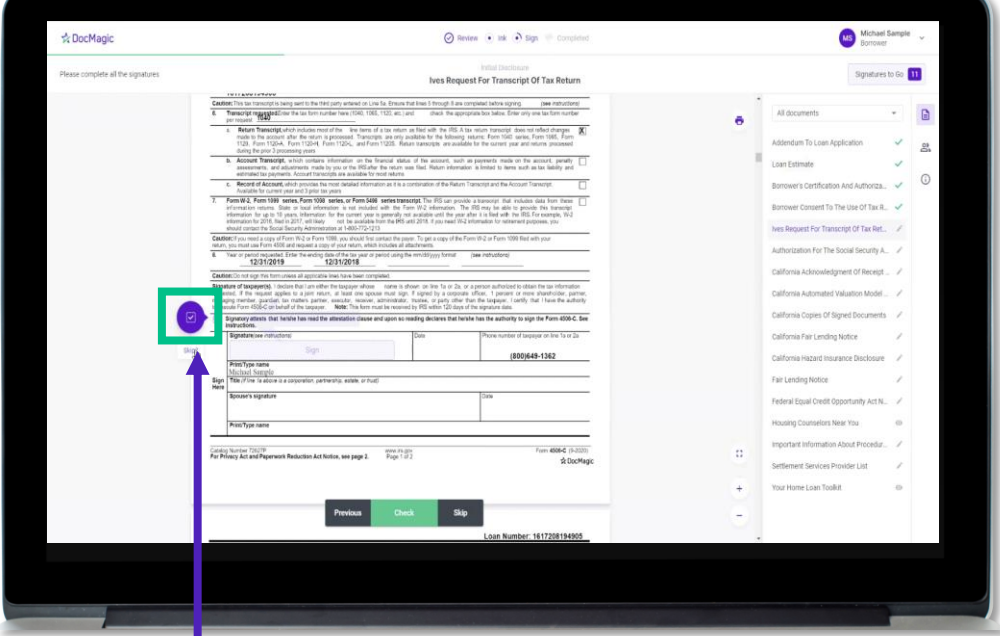

The borrower may be required to click a check box before signing certain documents. In these circumstances, they cannot proceed unless the box is checked.

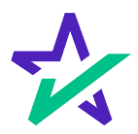

### Keeping Track of Progress

The countdown feature shows how many signatures remain.

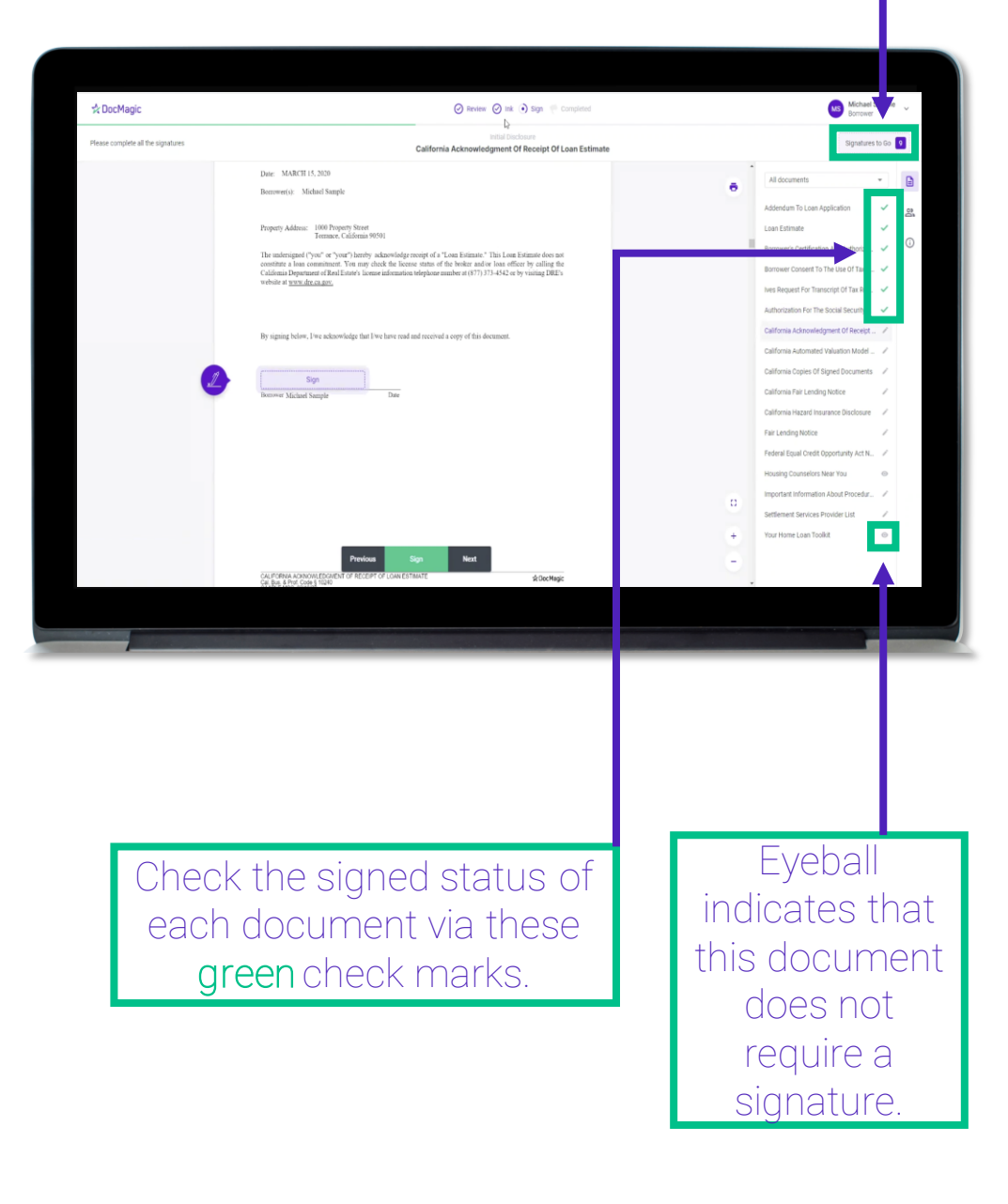

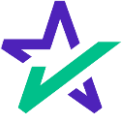

### When Complete

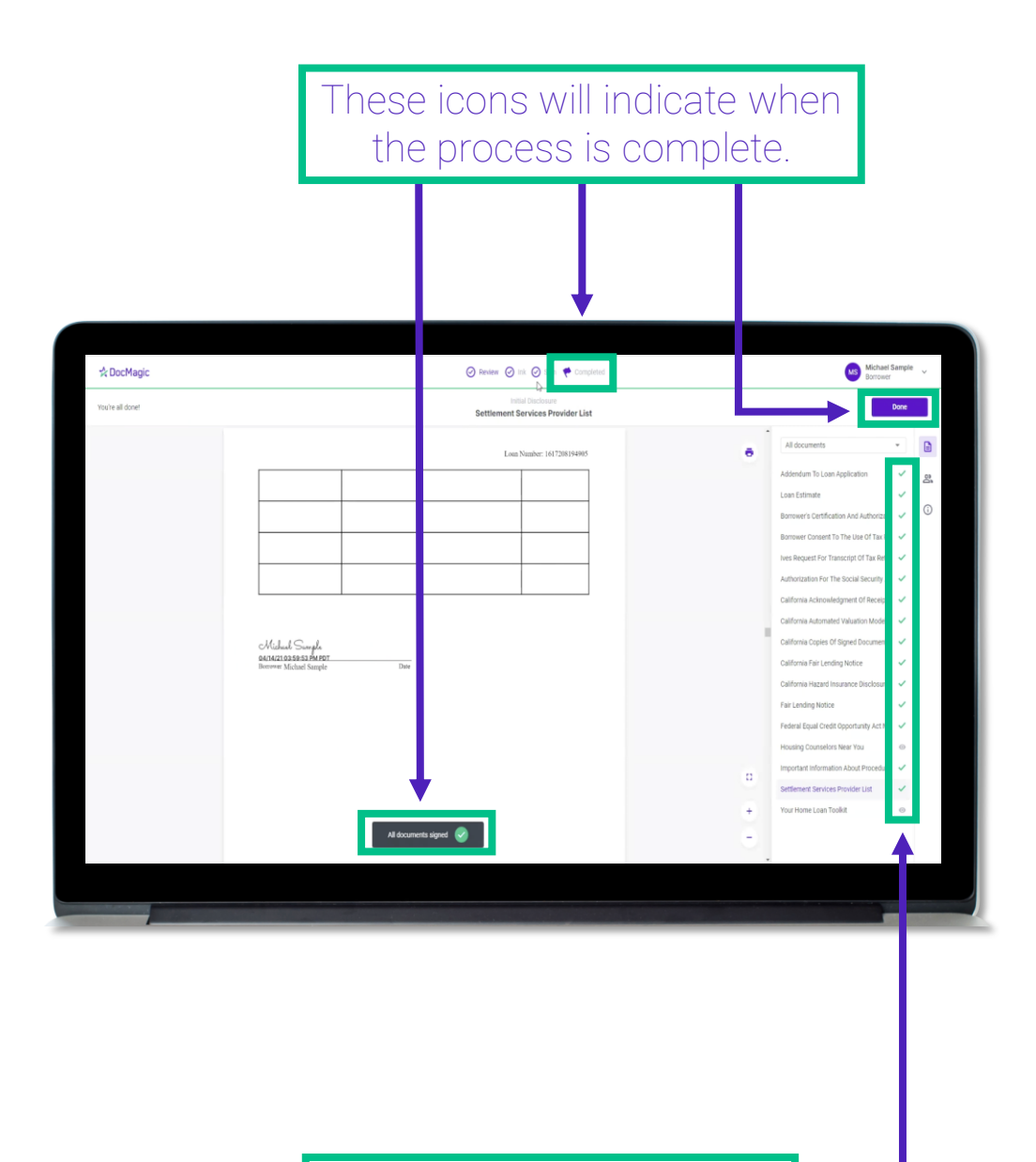

All applicable checkmarks will be green.

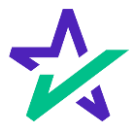

### When Complete

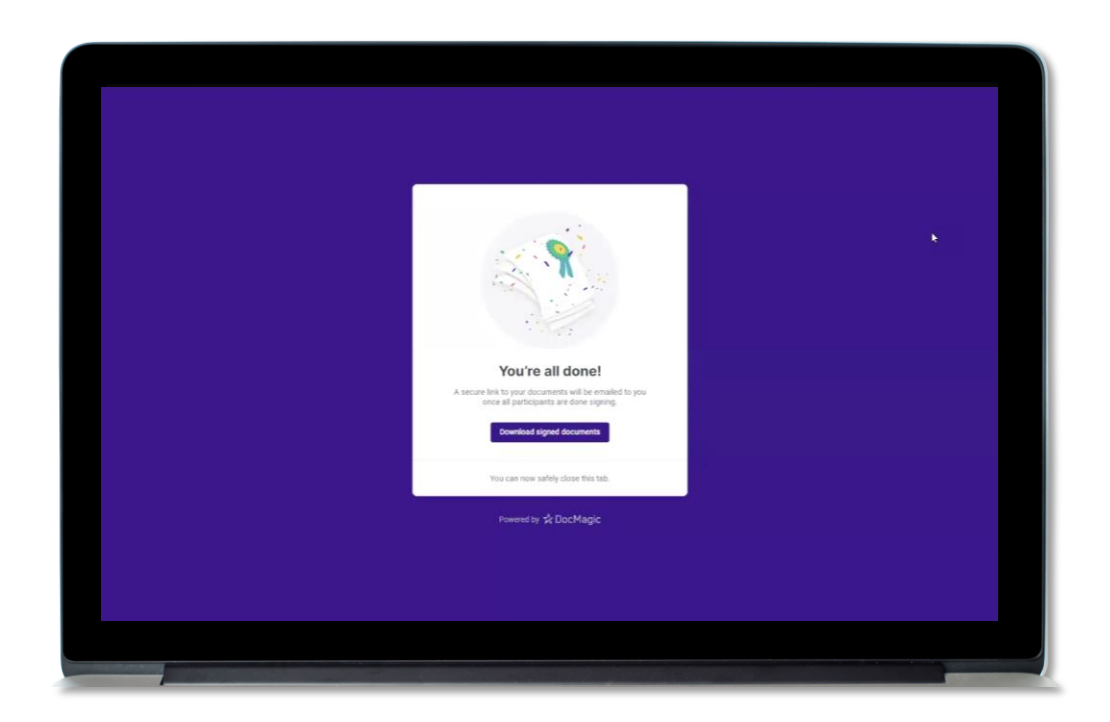

The borrower will get this pop-up which allows them to download the completed documents.

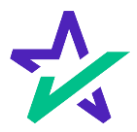